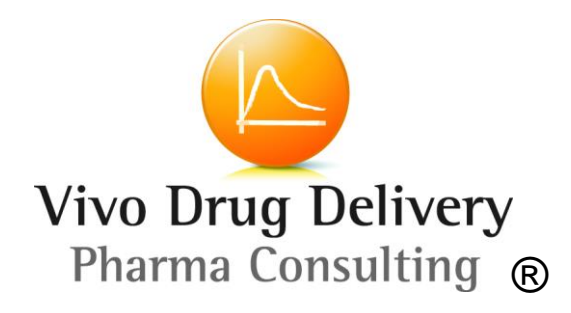

**Excel data collection sheet** ®

# **User Manual**

#### **Copyright Vivo Drug Delivery GmbH, Germany**

### Public use

The Excel sheet can be used commercially and privately with 2 exceptions:

- No change of the first page
- Allways cite the originator company Vivo Drug Delivery GmbH if you make a reference

# Purpose of the data sheet

During the development of a drug product many data are generated. This Excel sheet can systematically store, organize and share huge numerical data in an efficient and comprehensive way for ONE drug substance.

In addition this Excel sheet is organized for using it to simplify numerical input (copy / paste) into the simulation software Gastro plus V8 (trade mark of Simulations plus, USA).

You can share the data using a file server, a SharePoint, a Notes database or in the Cloud (e.g. dropbox) etc.

You can test the functions of the datasheet using the example file on the drug metoprolol after you have installed it and the support files according to *Getting started* section*.*

# Getting started

Download this user manual and the Numbers4Drugs-Excel.zip from the web (http://www.vivodrugdelivery.com/download)

*There is one Excel files as example using metoprolol as drug. The metoprolol data sheet comprises a lot of numerical data and you can explore the value of such type of data collection (for more information see Metoprolol data sheet section in this manual).*

As a first step the Excel sheet must be placed on a file server or your computer in a special subdirectory e.g. C:\\Products\Metoprolol. *All* source documents must be stored in *one* subfolder to this folder e.g. C:\\Products\Metoprolol\*Data*.

To use this Excel sheet efficiently hyperlinks are mandatory. There are 2 types of hyperlinks:

- **External**
- **Internal**

To directly access documents containing the numerical data e.g. pdf files from the Excel sheet you need to store it in your 'file' system. The easiest example would be your computer

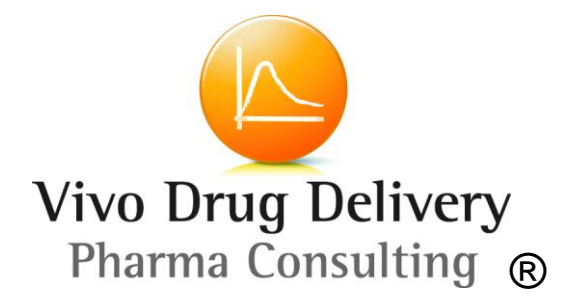

e.g. C:\\Products\Acetazolamide\data. In the Data subfolder *ALL* source documents must be stored *without* any subfolder!

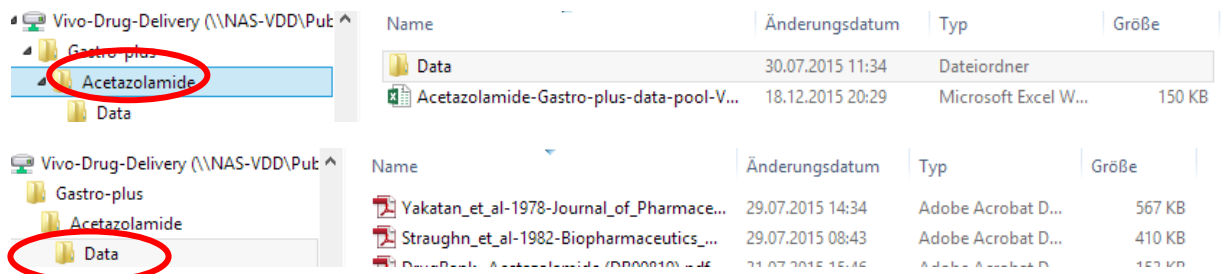

For a new drug product you need to store the path as a hyperlink to the scource documents subfolder only once on the following location in Excel on the overview tap e.g. [\\severpath\Acetazolamide\data\](file://///severpath/Acetazolamide/data/) (on a server) or C:\\products\Acetazolamide\data (on your PC, Laptop). Don't forget the slash at that end!

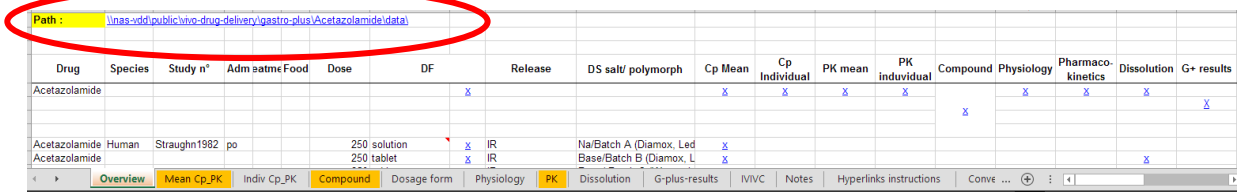

Place the curser on cell B1 and click right mouse button and select hyperlink. The following window will appear:

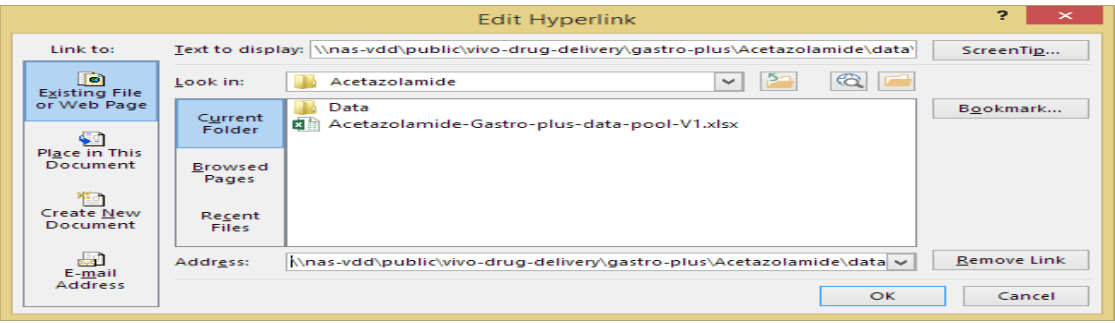

Select Existing file… and click on the appropriate Data sbufolder to create the path in the address field.

Press OK – and it's done.

From now on all external hyperlinks – and you can have hundreds of them – are working because the cell B1 is assigned to the name PATH. This name is part of all external hyperlinks. The advantage is if you have to change the directory or server – no problem just fill in the new data path on cell B1 and all external hyperlinks in the Excel sheet will work again!!

### External hyperlink instruction

*If you want to hyperlink an information in Excel to a particular file stored on your computer or* 

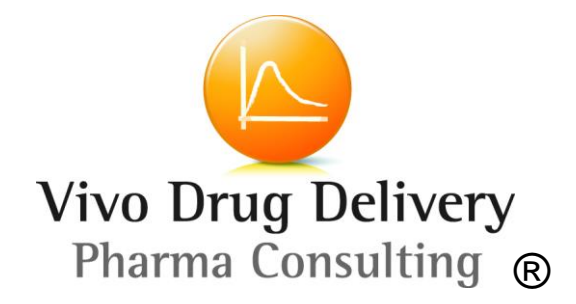

*company network, you need to create an external hyperlink.*

1. In the target cell (here R3), copy/paste this formula:

#### =HYPERLINK(Path&"Yakatan\_et\_al-1978-Journal\_of\_Pharmaceutical\_Sciencesacetazolamide-BAV.pdf"; "Yakatan1978")

where

"Yakatan\_et\_al-1978-Journal\_of\_Pharmaceutical\_Sciences-acetazolamide-BAV.pdf" is the the file name of the source document that is in the subdirectory DATA

and "Yakatan1978" is the description that should show up in the Excel sheet cell. In this case it is the paper that contains the human PK study data on acetazolamide.

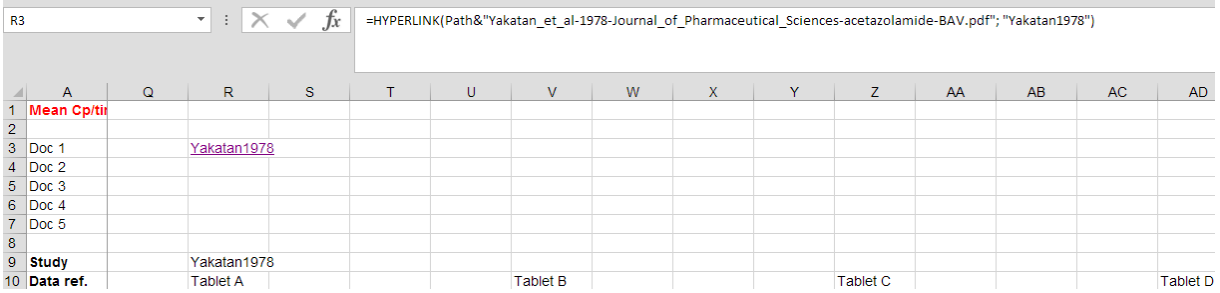

When clicking on the Yakatan1978 hyperlink the pdf file will open and you can check the original document that contain the data of the Excel sheet.

# Internal hyperlink instruction

On the overview sheet of the Excel file, there are hyperlinks (represented by  $X$ ) to open directly a particular study in different sheets of the same Excel file e.g Mean CP, Indiv. CP, Compound,...

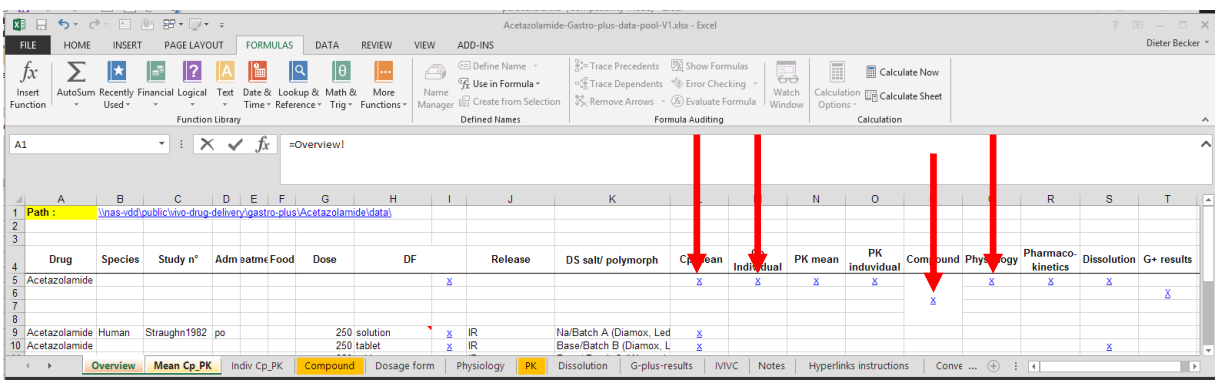

Before you can create a hyperlink you have to define a name for the place you want to jump directly.

1. Go to Mean Cp tap

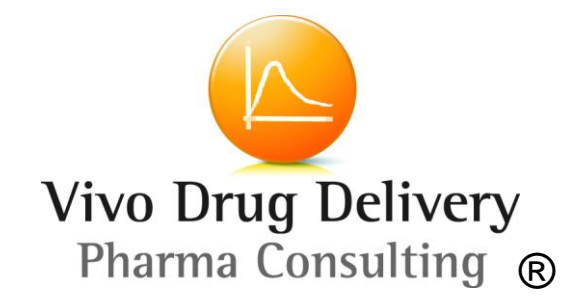

- 2. Mark cell R10
- 3. Formulas
- 4. Define Name
- 5. Fill in the Name field: Mean\_Cp\_Yakantan1978\_tab\_A (only underscore allowed as special character)
- 6. OK (Name is created)
- 7. Go to overview tap
- 8. Mark cell L14 and insert character X
- 9. Click right mouse button and select hyperlink
- 10. Select : Mean\_Cp\_Yakantan1978\_tab\_A
- 11. Click OK done

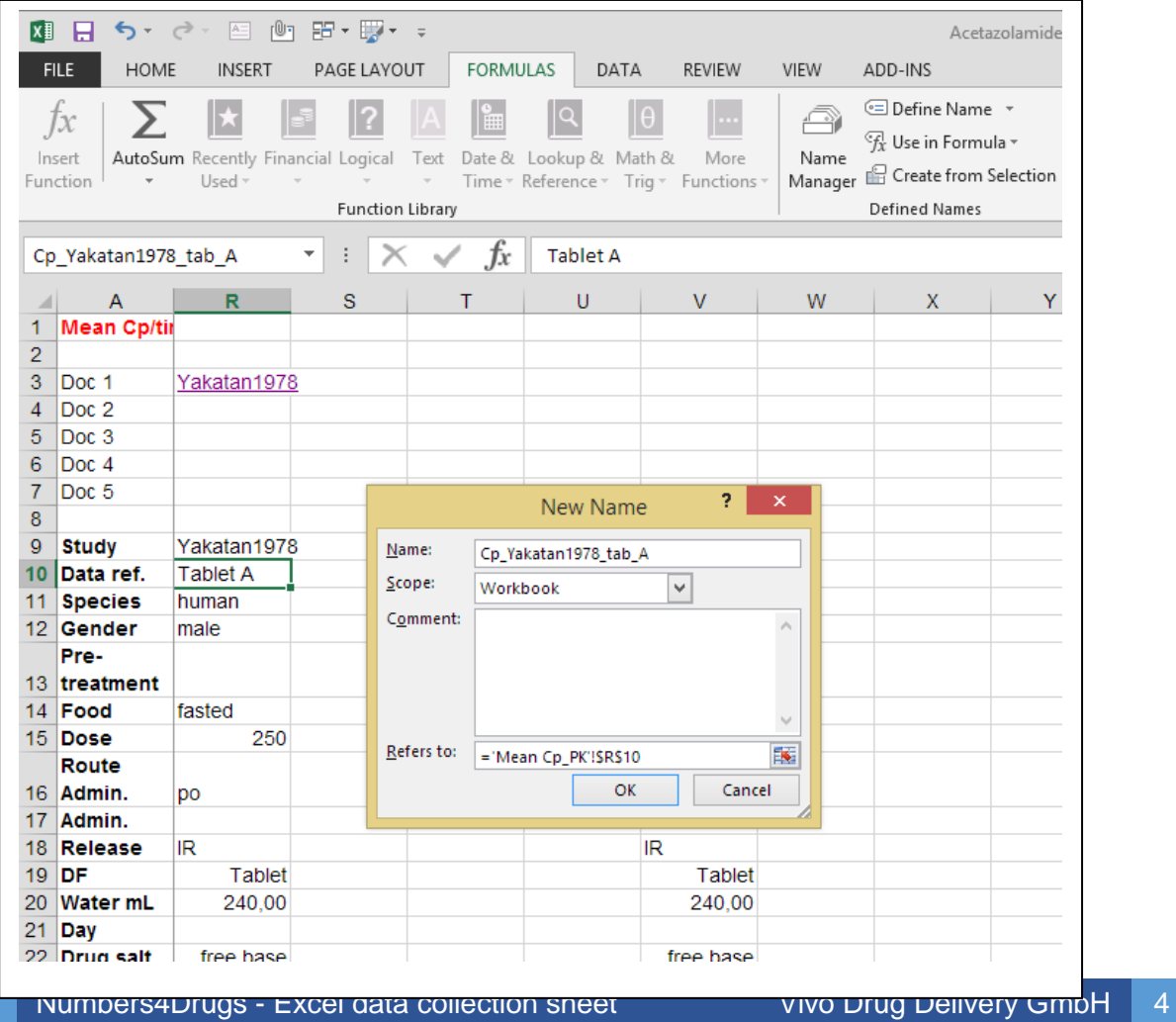

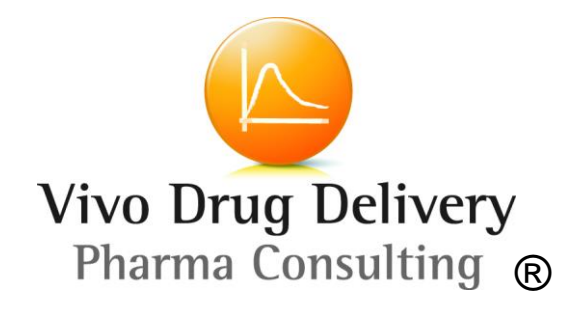

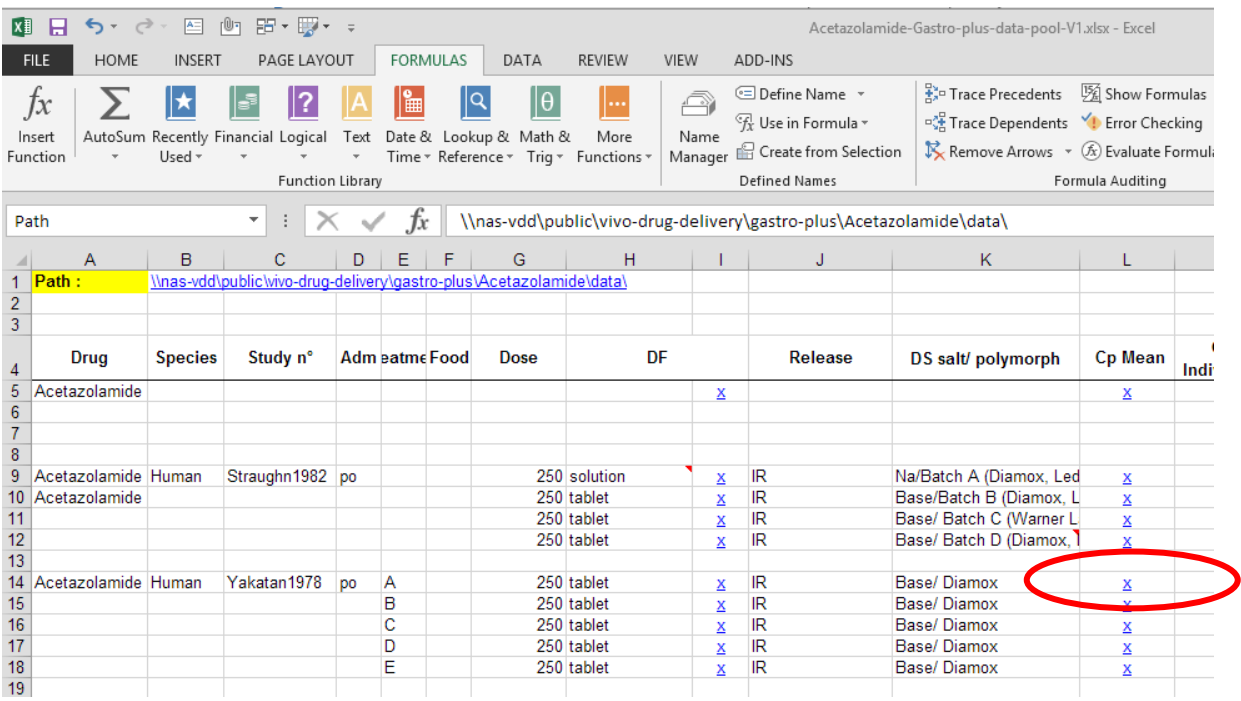

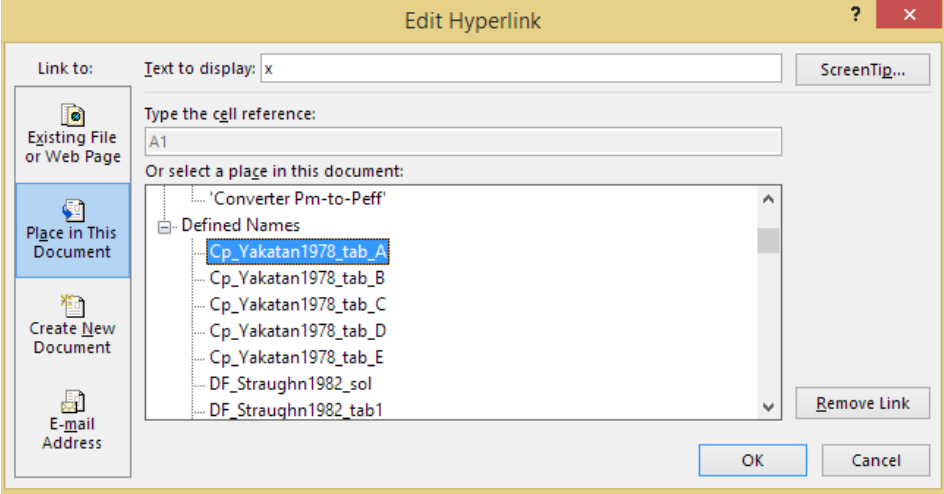

# The taps in the Excel sheet:

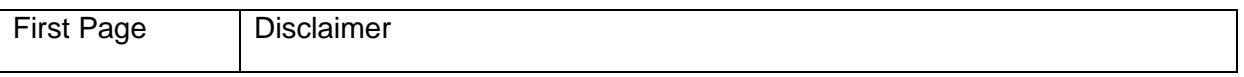

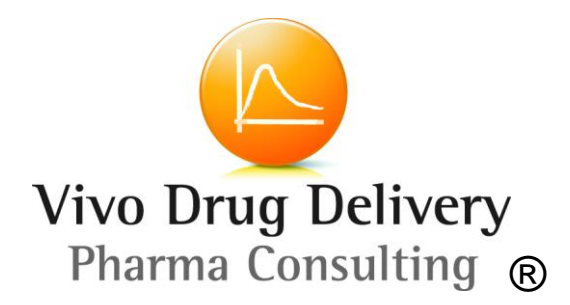

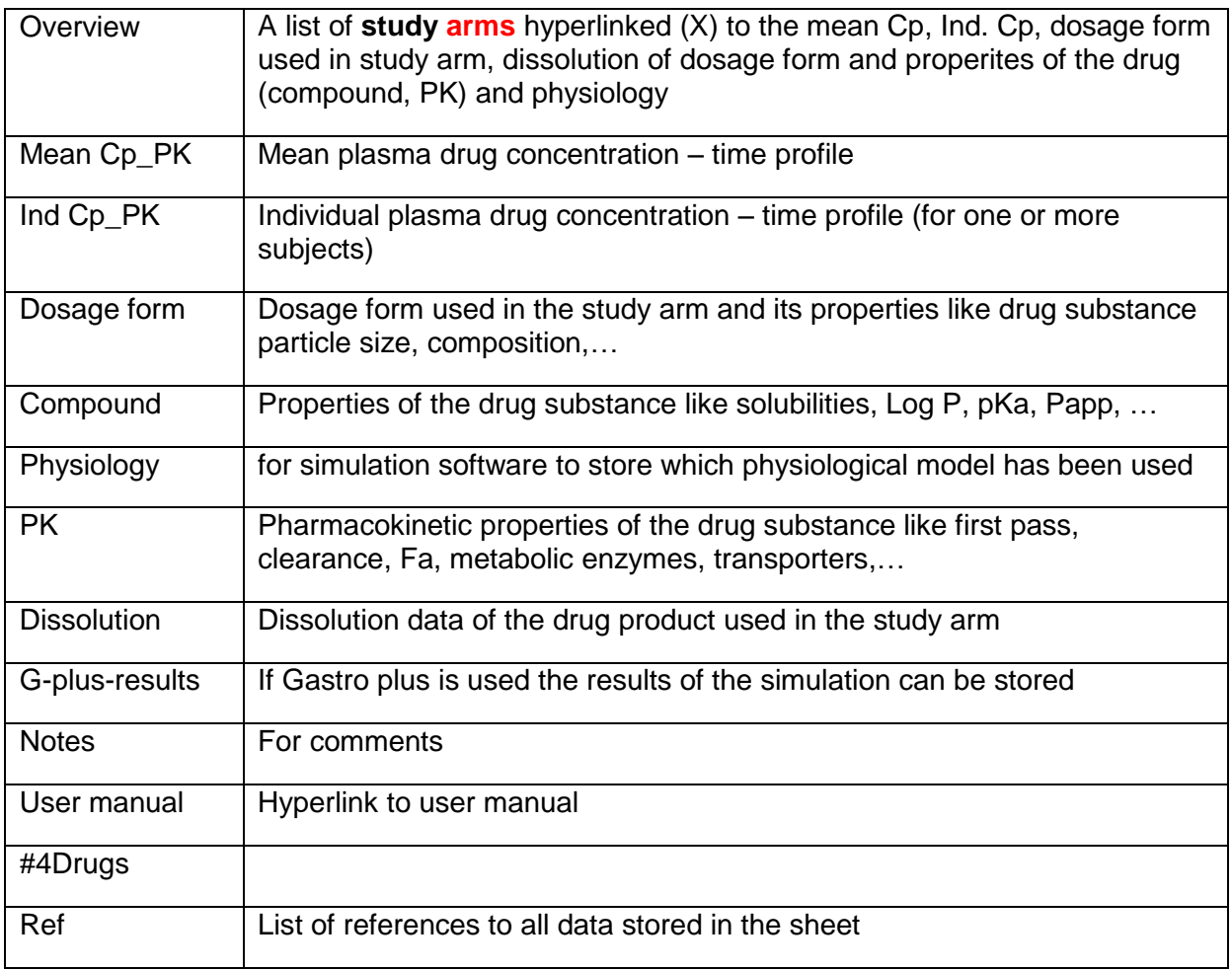

# Metoprolol data sheet

This data sheet comprises of 35 scientific articles. An overview on animal and human trials using several dosageforms and investigating food effect, transpoerts, metabolism and the lke is given in the following table and on tab #4Drugs in the file. The referenes to articles in the data sheet using an abbreviation like Söderlind2015. At the end of the tab list you find the abbreviation and the full citation and open access articles are marked.

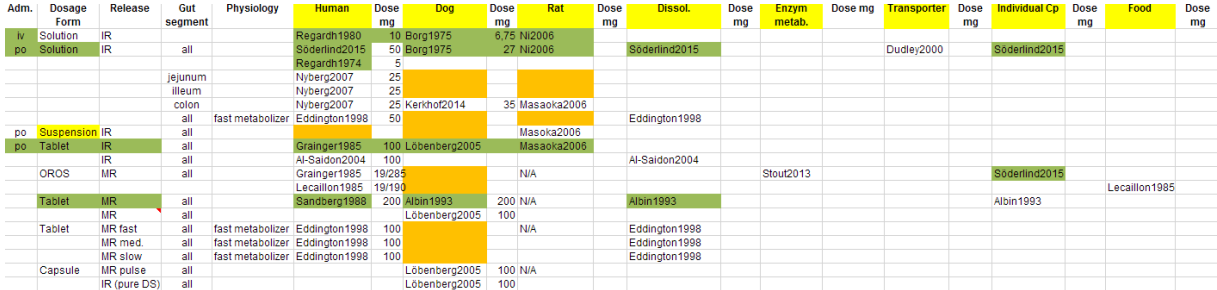

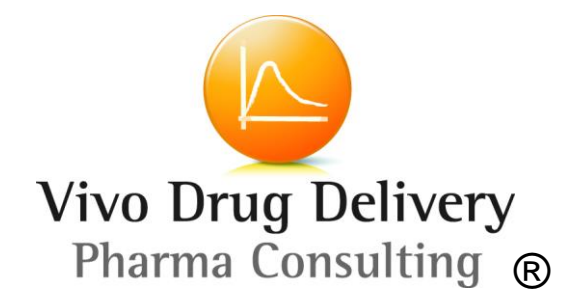

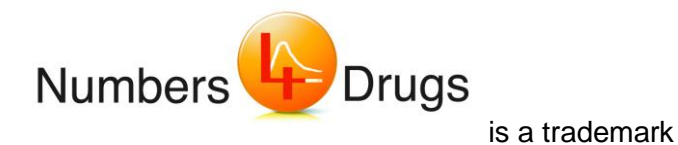

Vivo Drug Delivery GmbH Erwinstr. 21 79102 Freiburg **Germany** 

Disclosure: